# <span id="page-0-2"></span>**Collaborate in OneDrive**

**In This Section:**

- [Share OneDrive files from your Office apps](#page-0-0)
- [Share files from OneDrive](#page-0-1)
- [Change views](#page-1-0)
- [Stop or change sharing](#page-1-1)
- [Copy link](#page-2-0)

# <span id="page-0-0"></span>Share OneDrive files from your Office apps

To share a file from within Word, Excel, PowerPoint, or another Office app:

岭 1. Select Share on the ribbon.

Or, select **File > Share**.

**Note:** If your file is not already saved to OneDrive, you'll be prompted to upload your file to OneDrive to share it.

- 2. Select who you want to share with from the drop-down, or enter a name or email address.
- 3. Add a message (optional) and select **Send**.

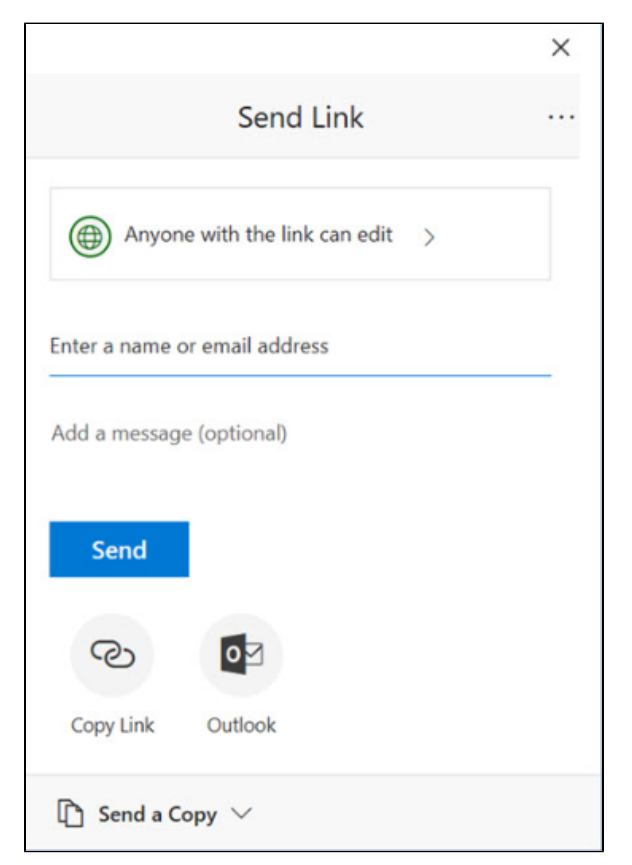

### <span id="page-0-1"></span>Share files from OneDrive

1. Right click the file and select **Share**.

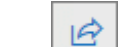

Or, select a file and select **Share** on the toolbar.

2. Select who you want to share with from the drop-down, or enter a name or email address.

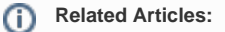

- [Getting Started with](https://go.selkirk.ca/display/KB/Getting+Started+with+Microsoft+OneDrive)  [Microsoft OneDrive](https://go.selkirk.ca/display/KB/Getting+Started+with+Microsoft+OneDrive)
- [Manage Files and](https://go.selkirk.ca/display/KB/Manage+Files+and+Folders+in+OneDrive)  [Folders in OneDrive](https://go.selkirk.ca/display/KB/Manage+Files+and+Folders+in+OneDrive)
- [Collaborate in OneDrive](#page-0-2)  $\bullet$
- [Zoom for Staff and](https://go.selkirk.ca/display/KB/Zoom+for+Staff+and+Students)  **[Students](https://go.selkirk.ca/display/KB/Zoom+for+Staff+and+Students)**
- [Mitel Softphone Setup](https://go.selkirk.ca/display/KB/Mitel+Softphone+Setup)
- $\bullet$ [Forwarding a Selkirk](https://go.selkirk.ca/pages/viewpage.action?pageId=17696920)  [Local to Cell/Mobile](https://go.selkirk.ca/pages/viewpage.action?pageId=17696920)  [Phone](https://go.selkirk.ca/pages/viewpage.action?pageId=17696920)
- [Remote Access to Files](https://go.selkirk.ca/display/KB/Remote+Access+to+Files)
- [OneDrive](https://go.selkirk.ca/display/KB/OneDrive)
- IT & COVID-19 Service **[Updates](https://go.selkirk.ca/pages/viewpage.action?pageId=17699419)**

3. Add a message (optional) and select **Send**.

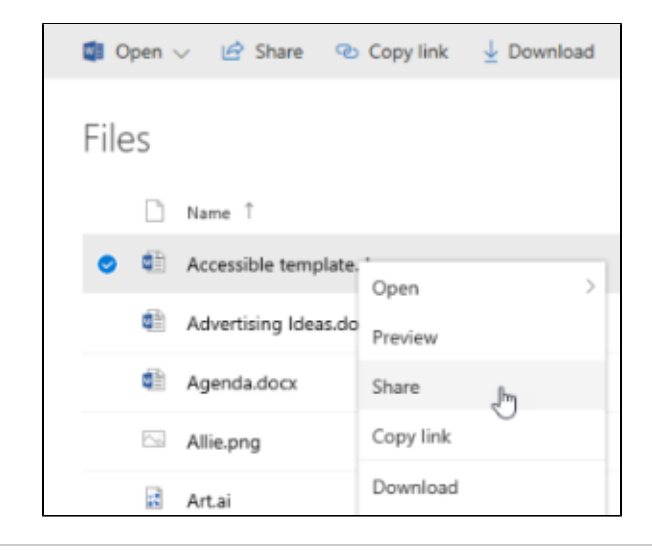

## <span id="page-1-0"></span>Change views

The left pane lets you filter your view of items in OneDrive.

- **Files** See all of your OneDrive files and folders.
- **Recent** See which Office documents you've opened most recently, whether you've modified  $\bullet$ them or not.
- **Shared** See items that you've shared with other people and that other people have shared with you.
- **Discover** See what's trending around you, based on who you work with and what you're working on.
- **Recycle bin** See items and folders that you've deleted.

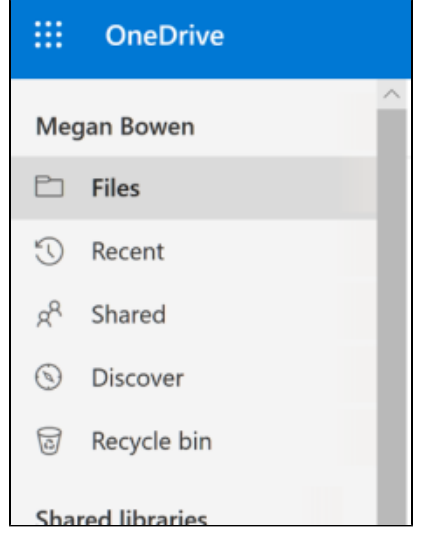

### <span id="page-1-1"></span>Stop or change sharing

If you are the file owner, or have edit permissions, you can stop or change the sharing permissions.

- 1. Select the file or folder you want to stop sharing.
- 2. Select **Information** in the upper-right corner to open the **Details** pane.
- 3. Select **Manage access** and:
	- Select the **X** next to a link to disable it.
	- Select **Can Edit** or **Can View**, and then select **Stop Sharing**.

Select **Can Edit** or **Can View** and then select **Change to…**.

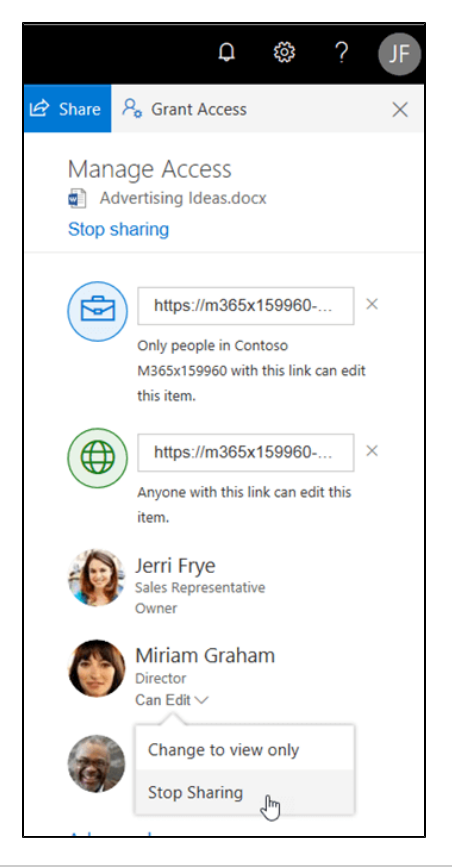

# <span id="page-2-0"></span>Copy link

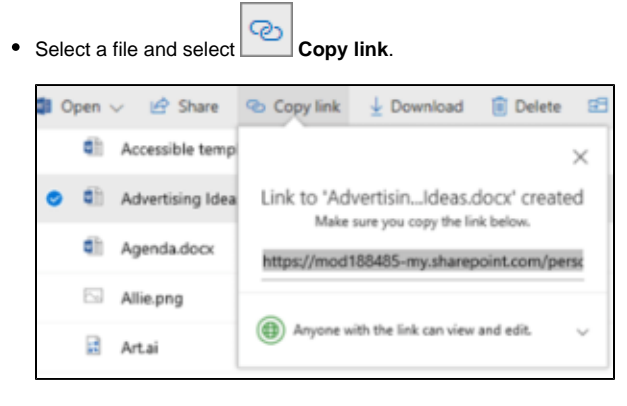

Or, right click a file and select **Copy link**.